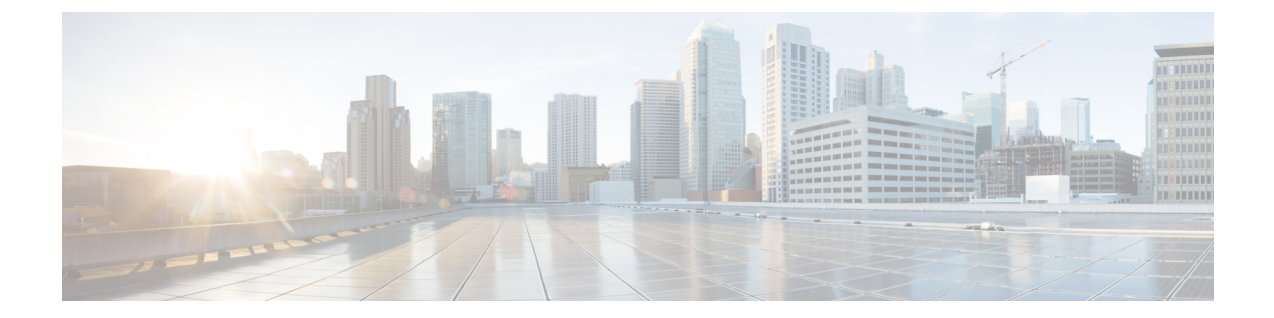

# ユーザとグループの管理

この章は、次の内容で構成されています。

- ユーザ [ロールの管理](#page-0-0), 1 ページ
- ユーザ [ロールの追加](#page-1-0), 2 ページ
- ユーザ [タイプの管理](#page-2-0), 3 ページ
- [デフォルトのユーザ権限](#page-2-1), 3 ページ
- [グループの管理](#page-27-0), 28 ページ
- [管理プロファイルの設定](#page-33-0), 34 ページ
- ユーザ アクセス [プロファイルの管理](#page-36-0), 37 ページ
- [グループおよび顧客組織のブランディング](#page-52-0), 53 ページ
- ログイン [ページのブランディング](#page-54-0), 55 ページ

## <span id="page-0-0"></span>ユーザ ロールの管理

Cisco UCS Director は次のユーザ ロールをサポートしています。

- すべてのポリシー管理者
- 請求管理者
- コンピューティング管理者
- グループ管理者:ユーザを追加する権限を持つエンド ユーザ。 このユーザはセルフサービ ス ポータルを使用できます。
- IS 管理者
- MSP 管理者
- ネットワーク管理者
- オペレータ
- サービス エンド ユーザ:このユーザはセルフサービス ポータルの表示および使用のみが可 能です。
- ストレージ管理者
- システム管理者

これらのユーザ ロールは、システム定義されデフォルトで使用できます。 [ユーザロール] ページ の [デフォルトロール] カラムに [はい] と表示されている場合は、ロールがシステム内でデフォル トで使用できるかどうかを確認できます。

システムの管理者として、ユーザ ロールを使用して以下のタスクを実行できます。

• システムで新しいユーザ ロールを作成し、このロールを持つユーザを作成する。

新しいユーザ ロールの作成時に、そのロールを管理者またはエンド ユーザのロールにする かを指定できます。 ユーザ ロールの作成の詳細については、ユーザ [ロールの追加](#page-1-0), (2 ペー ジ)を参照してください。 ロールに対するユーザの作成の詳細については[、ユーザの追加](#page-34-0), (35 ページ)を参照してください。

• 既存のユーザロール(デフォルトのロールを含む)を変更し、そのロールに関連付けられて いるユーザのメニュー設定と読み取り/書き込み権限を変更する。

ロールのメニュー設定と権限の変更手順は、ユーザ ロールの追加時の手順と同じです。

## <span id="page-1-0"></span>ユーザ ロールの追加

Cisco UCS Directorに任意の数のユーザロールを作成し、そのロールのユーザのメニュー設定を定 義できます。

- ステップ **1** メニュー バーで、[管理] > [システム] の順に選択します。
- ステップ **2** [ユーザロール] タブをクリックします。
- ステップ **3** [追加](+)をクリックします。
- ステップ **4** [ユーザロールの追加] ダイアログボックスで、次のフィールドに値を入力します。

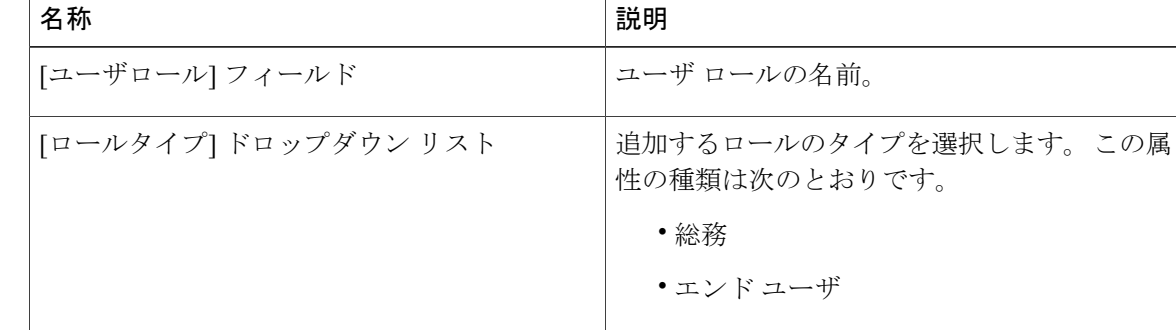

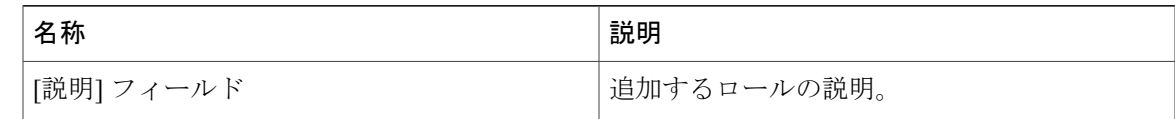

- ステップ **5** [次へ] をクリックします。
- ステップ **6** [メニュー設定] ペインで、このロールを定義されたユーザに表示されるメニュー オプションを選 択します。
- ステップ1 [次へ]をクリックします。
- ステップ **8** [ユーザ権限] ペインでは、このロールに作成されるユーザのさまざまなタスクに対する読み取り または書き込み権限を選択します。
- ステップ **9** [送信] をクリックします。

### 次の作業

このタイプのロールを持つユーザを作成します。

## <span id="page-2-0"></span>ユーザ タイプの管理

システム管理者には、ユーザの追加、ユーザとユーザ権限の表示、さまざまなシステム コンポー ネントに対する個別ユーザの読み取り/書き込み権限の変更など、CiscoUCSDirectorを管理するた めのすべての権限が与えられています。

ほとんどのユーザは、ログイン時に管理ポータルを表示して使用します。

## <span id="page-2-1"></span>デフォルトのユーザ権限

各管理ユーザは、Cisco UCS Directorにアクセスするための権限セットを持っています。ユーザ権 限のタイプは次のとおりです。

- 読み取り:読み取り権限を持つ管理ユーザは、ファイルの読み取りのみを行うことができま す。
- 書き込み:書き込み権限を持つ管理ユーザは、ファイルの読み取り、書き込み、および変更 を行うことができます。この権限では、ファイルの変更、削除、または名前変更が許可され ます。
- 読み取り/書き込み:読み取り/書き込み権限を持つ管理ユーザは、ファイルの読み取り、お よび書き込みを行うことができます。

T

## すべてのポリシー管理者

次の表は、全ポリシー管理者が実行できるアクションのリストを示します。

| 一般業務               | 権限   |      |  |  |  |  |
|--------------------|------|------|--|--|--|--|
|                    | 読み取り | 書き込み |  |  |  |  |
| 仮想コンピューティング        | はい   | いいえ  |  |  |  |  |
| VM ラベル             | いいえ  | はい   |  |  |  |  |
| vDCへのVM割り当て        | いいえ  | はい   |  |  |  |  |
| 仮想ストレージ            | はい   | いいえ  |  |  |  |  |
| 仮想ネットワーク           | はい   | いいえ  |  |  |  |  |
| 物理コンピューティング        | はい   | はい   |  |  |  |  |
| 物理ストレージ            | はい   | はい   |  |  |  |  |
| 物理ネットワーク           | はい   | はい   |  |  |  |  |
| グループのサービスリク<br>エスト | いいえ  | いいえ  |  |  |  |  |
| 承認者のサービス リクエ<br>スト | いいえ  | いいえ  |  |  |  |  |
| 予算                 | はい   | いいえ  |  |  |  |  |
| リソース アカウンティン<br>ゲ  | はい   | いいえ  |  |  |  |  |
| チャージバック            | はい   | いいえ  |  |  |  |  |
| システム管理者            | はい   | いいえ  |  |  |  |  |
| ユーザとグループ           | はい   | いいえ  |  |  |  |  |
| 仮想アカウント            | はい   | いいえ  |  |  |  |  |
| カタログ               | はい   | いいえ  |  |  |  |  |
| vDC                | はい   | いいえ  |  |  |  |  |

 $\overline{\phantom{a}}$ 

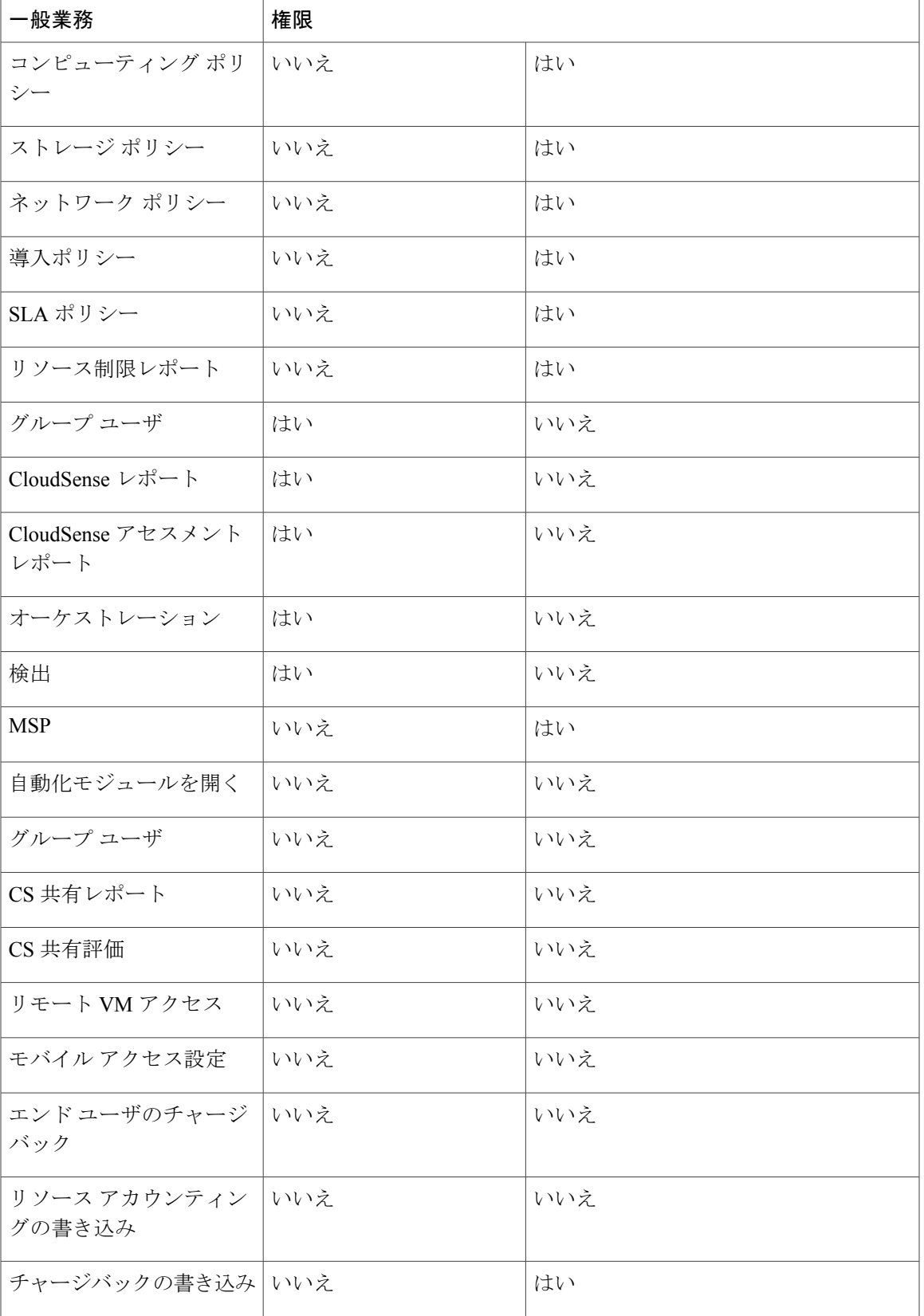

T

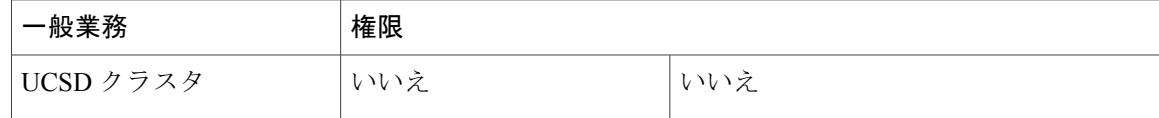

## 請求管理者

次の表は、請求管理者が実行できるアクションのリストを示します。

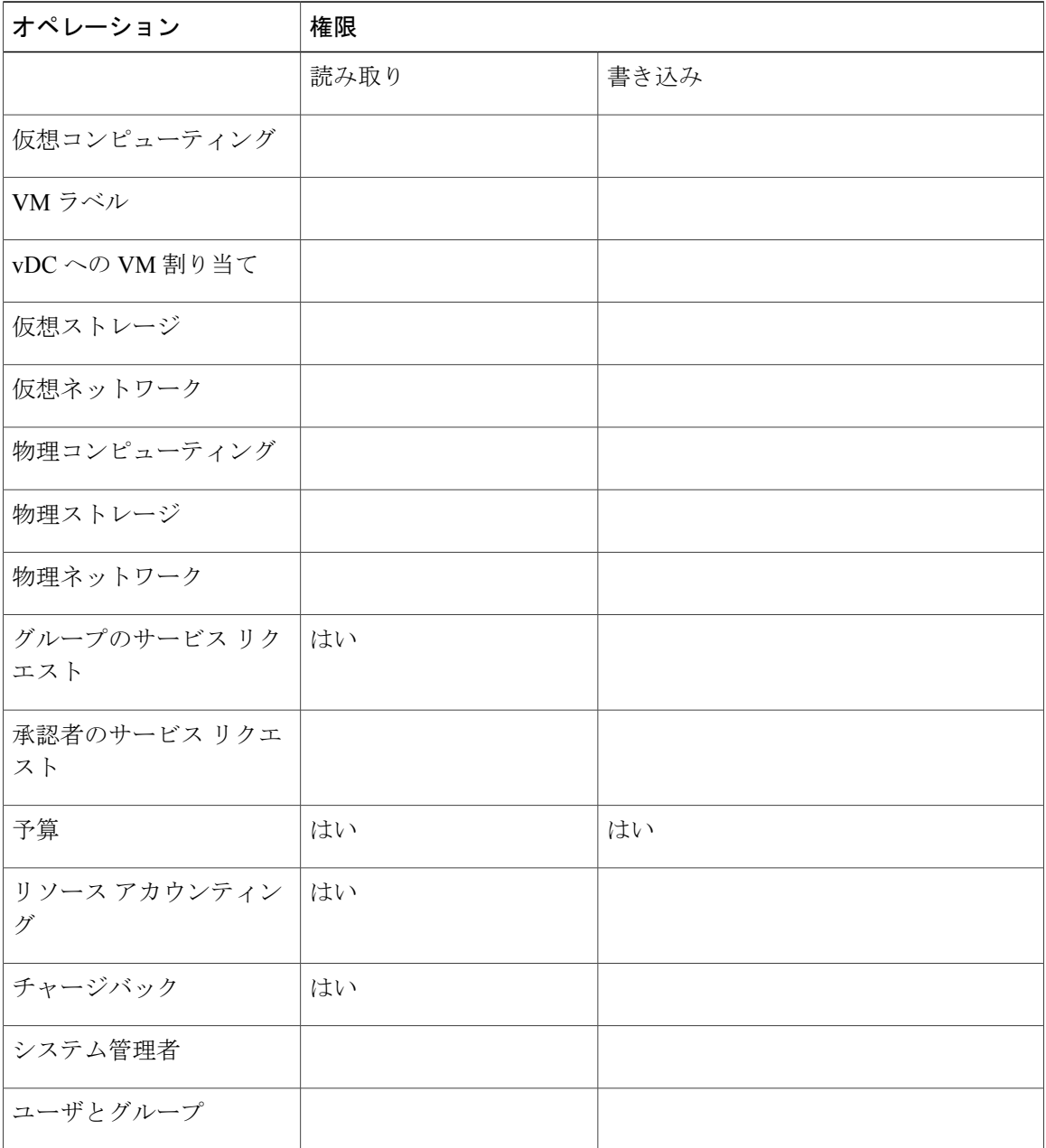

 **Cisco UCS Director** アドミニストレーション ガイド、リリース **5.2**

 $\mathbf{I}$ 

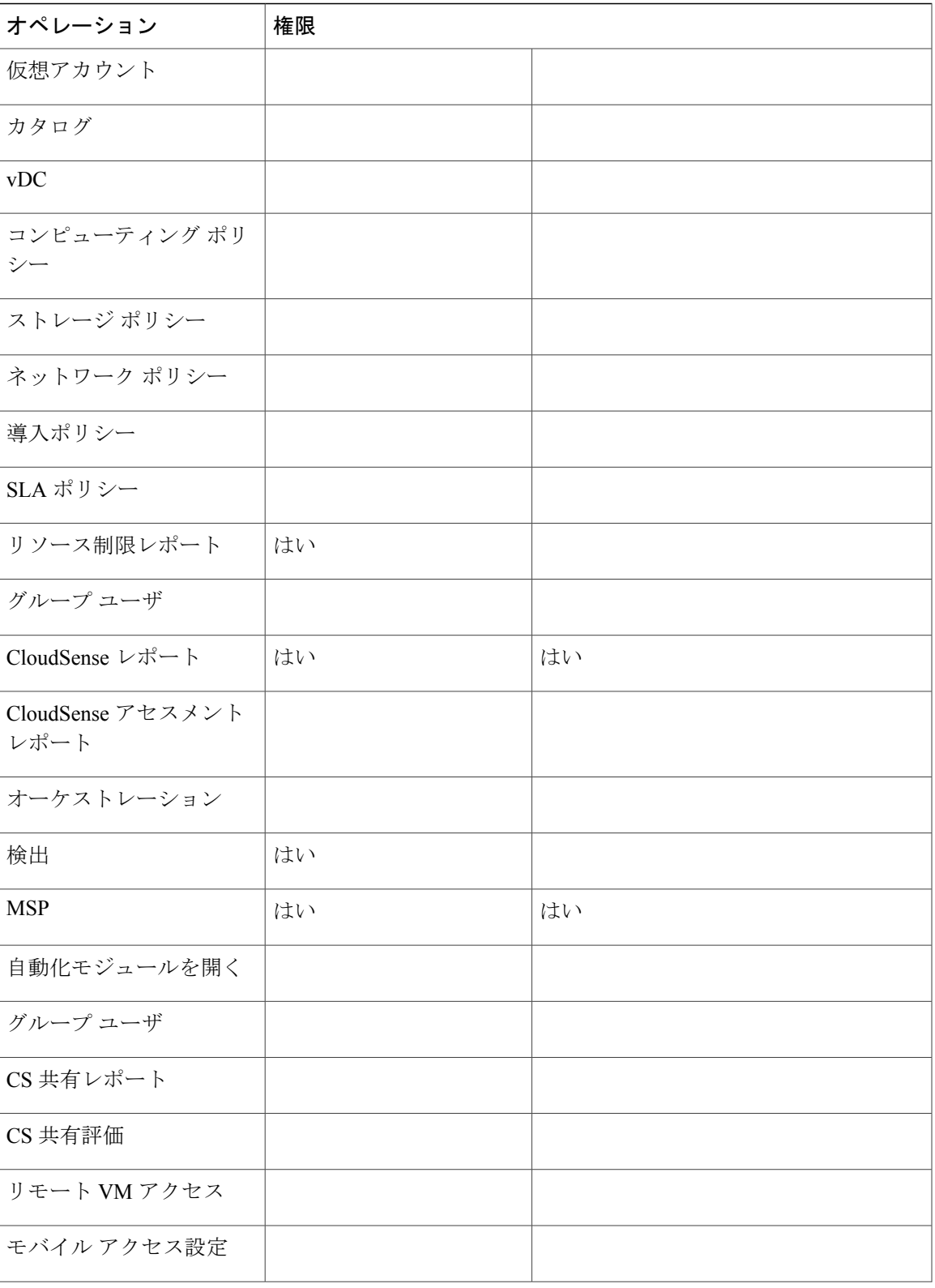

Ī

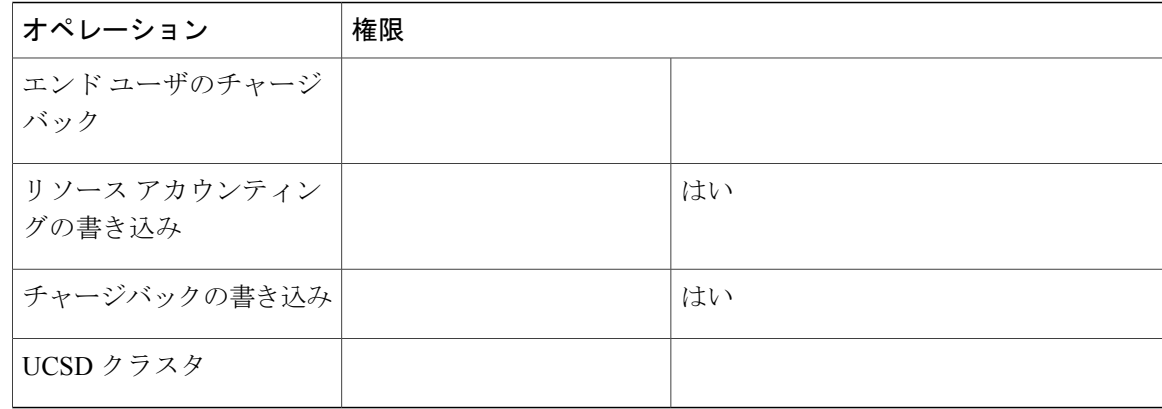

## コンピューティング管理者

次の表は、コンピューティング管理者が実行できるアクションのリストを示します。

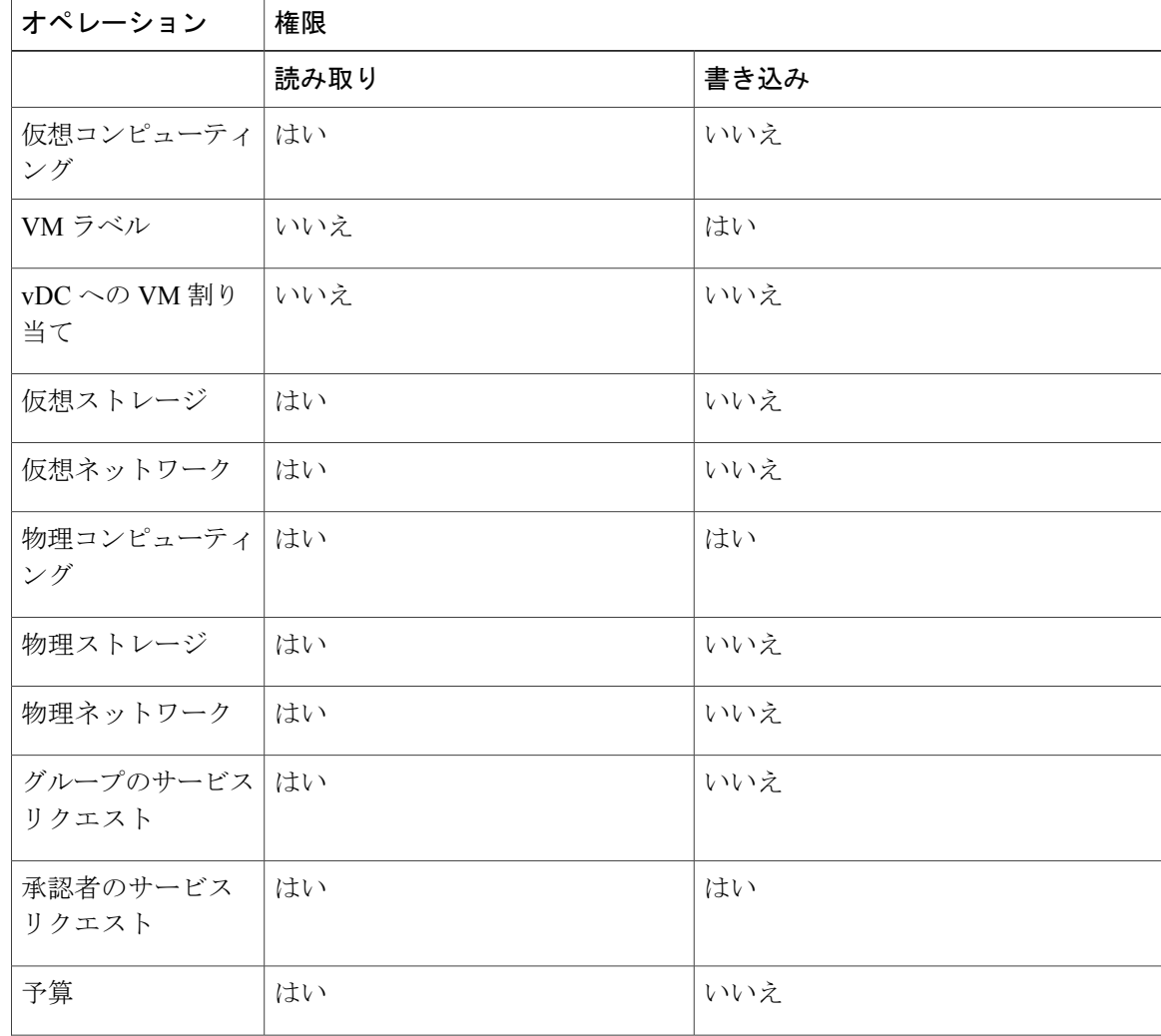

 $\Gamma$ 

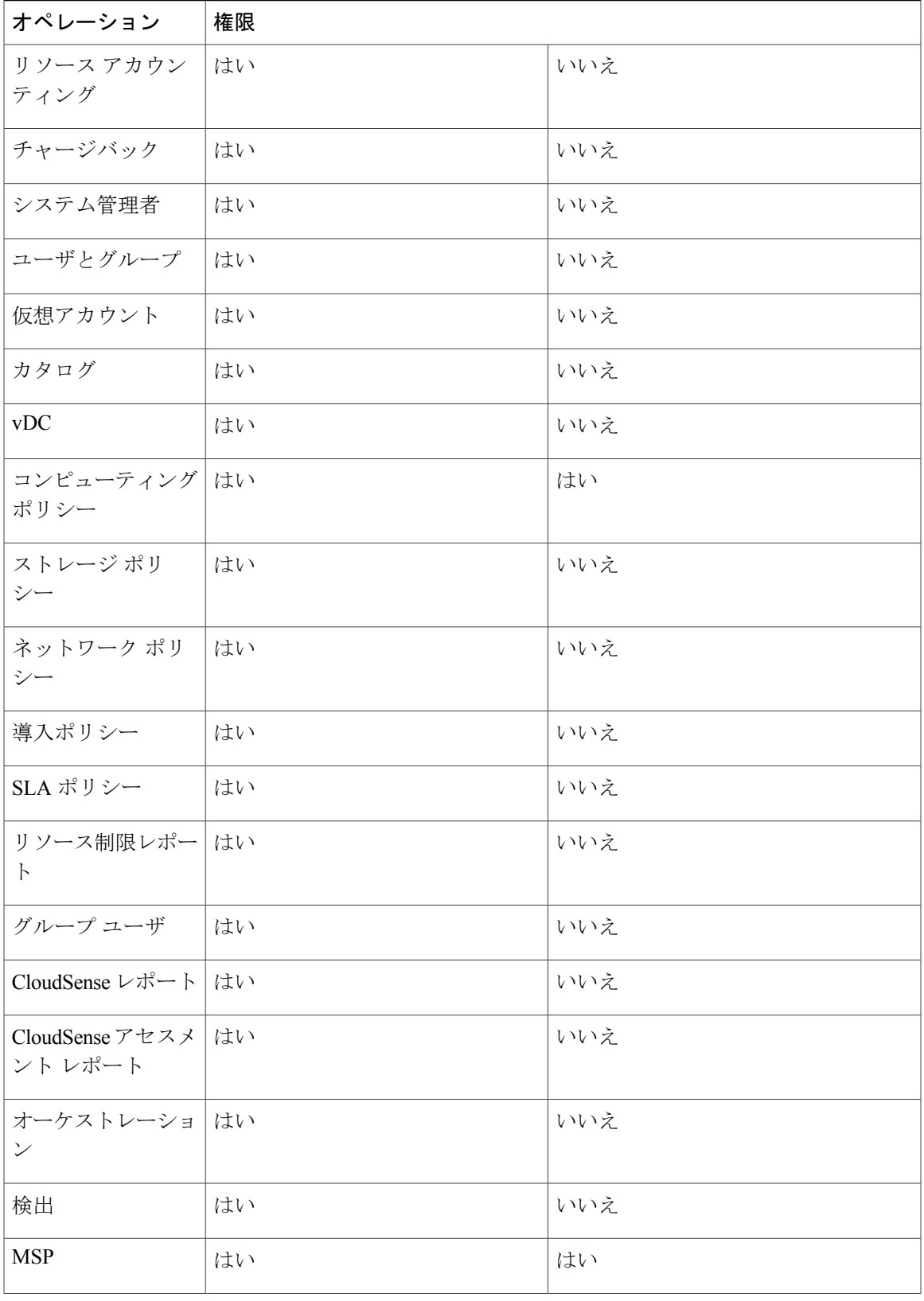

 $\mathbf I$ 

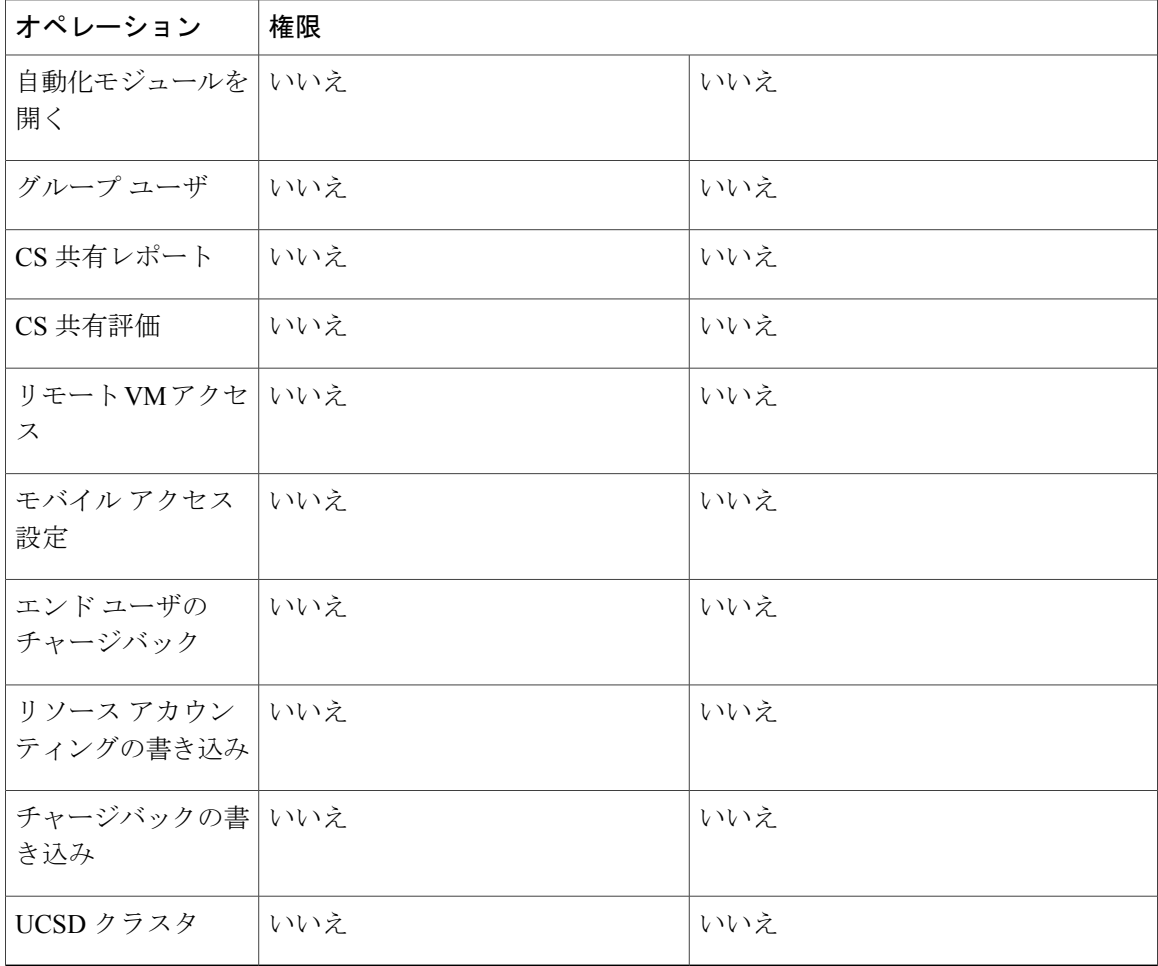

## グループ管理者

![](_page_9_Picture_180.jpeg)

 $\Gamma$ 

![](_page_10_Picture_140.jpeg)

T

![](_page_11_Picture_157.jpeg)

## **IS** 管理者

![](_page_11_Picture_158.jpeg)

 $\mathbf{I}$ 

![](_page_12_Picture_193.jpeg)

 $\mathbf{I}$ 

![](_page_13_Picture_198.jpeg)

## ネットワーク管理者

![](_page_13_Picture_199.jpeg)

 $\Gamma$ 

![](_page_14_Picture_207.jpeg)

T

![](_page_15_Picture_197.jpeg)

## オペレータ

![](_page_15_Picture_198.jpeg)

 $\overline{\phantom{a}}$ 

![](_page_16_Picture_207.jpeg)

 $\mathbf{I}$ 

T

![](_page_17_Picture_199.jpeg)

 $\overline{\mathsf{I}}$ 

## サービス エンド ユーザ

![](_page_18_Picture_148.jpeg)

I

![](_page_19_Picture_150.jpeg)

![](_page_20_Picture_151.jpeg)

## ストレージ管理者

 $\Gamma$ 

![](_page_20_Picture_152.jpeg)

 $\mathbf I$ 

![](_page_21_Picture_166.jpeg)

![](_page_22_Picture_433.jpeg)

## ユーザの役割および権限

 $\mathbf{r}$ 

次の表に、各管理ユーザ タイプに対応する権限のリストを示します。

| 権限                                  | すべて<br>のポリ<br>シー管<br>理者            | 請求<br>管理<br>者 | コン<br>ピュー<br>ティ<br>ング<br>管理<br>者 | グ<br>ルー<br>プ管<br>理者 | IS 管理<br>者                         | MSP 管<br>理者                        | ネット<br>ワーク<br>管理者                  | オペ<br>レータ                          | サー<br>ビス<br>エン<br>$\mathbf{F}$<br>그-<br>ザ | スト<br>レージ<br>管理者                   |
|-------------------------------------|------------------------------------|---------------|----------------------------------|---------------------|------------------------------------|------------------------------------|------------------------------------|------------------------------------|-------------------------------------------|------------------------------------|
| 仮想コン<br>ピュー<br>ティング                 | 読み取<br>$\eta$                      |               | 読み<br>取り                         |                     | 読み取<br>V <sub>0</sub>              | 書き込<br>$\mathcal{J}_{\mathcal{F}}$ | 書き込<br>み                           | 読み取<br>V <sub>0</sub>              |                                           | 読み取<br>V <sub>0</sub>              |
| VM ラベ<br>ル                          | 書き込<br>$\mathcal{J}_{\mathcal{F}}$ |               |                                  |                     | 書き込<br>$\mathcal{J}_{\mathcal{F}}$ | 書き込<br>$\mathcal{J}_{\mathcal{F}}$ | 書き込<br>$\mathcal{J}_{\mathcal{F}}$ | 書き込<br>$\mathcal{J}_{\mathcal{F}}$ |                                           | 書き込<br>$\mathcal{J}_{\mathcal{F}}$ |
| vDC $\sim$ $\oslash$<br>VM 割り<br>当て | 書き込<br>み                           |               |                                  |                     | 書き込<br>$\mathcal{J}_{\mathcal{F}}$ |                                    |                                    | 書き込<br>み                           |                                           |                                    |
| 仮想スト<br>レージ                         | 読み取<br>$\mathcal{V}_{\mathcal{L}}$ |               | 読み<br>取り                         |                     | 読み取<br>V <sub>0</sub>              |                                    | 読み取<br>V <sub>0</sub>              | 読み取<br>V <sub>0</sub>              |                                           | 読み取<br>V <sub>0</sub>              |
| 仮想ネッ<br>トワーク                        | 読み取<br>$\mathcal{V}_{\mathcal{L}}$ |               | 読み<br>取り                         |                     | 読み取<br>V <sub>0</sub>              |                                    | 読み取<br>V <sub>0</sub>              | 読み取<br>V <sub>0</sub>              |                                           | 読み取<br>V <sub>0</sub>              |
| 物理コン<br>ピュー<br>ティング                 | 読み取<br>り/書き<br>込み                  |               | 読み<br>取り/<br>書き<br>込み            |                     | 読み取<br>V <sub>0</sub>              |                                    | 読み取<br>V <sub>0</sub>              | 読み取<br>V <sub>0</sub>              |                                           | 読み取<br>V <sub>0</sub>              |

 $\mathbf I$ 

![](_page_23_Picture_676.jpeg)

 $\overline{\phantom{a}}$ 

![](_page_24_Picture_681.jpeg)

 $\mathbf I$ 

![](_page_25_Picture_484.jpeg)

 $\overline{\phantom{a}}$ 

![](_page_26_Picture_239.jpeg)

# <span id="page-27-0"></span>グループの管理

## グループまたは顧客組織の作成

- ステップ **1** メニュー バーで、[管理] > [ユーザとグループ] の順に選択します。
- ステップ **2** [ユーザ グループ] タブをクリックします。
- ステップ **3** [追加] をクリックします。
- ステップ **4** [グループの追加] ダイアログボックスで、次のフィールドに値を入力します。

![](_page_27_Picture_222.jpeg)

![](_page_28_Picture_202.jpeg)

ステップ **5** [追加] をクリックします。

### 次の作業

さらにグループを追加する場合は、この手順を繰り返します。

### パスワード ポリシー

パスワードポリシーはすべてのユーザに適用され、すべてのユーザタイプに関して、ユーザを追 加するか、パスワードを変更する際に適用されます。 このポリシーによって、次のパスワード制 限が適用されます。

- パスワードの長さ
- パスワードをユーザ名と同じにすることができるかどうか
- 現在のパスワードを新しいパスワードとして再設定できるかどうか
- パスワードで使用できない正規表現

### パスワード ポリシーの作成

### 手順

Г

ステップ **1** メニュー バーで、[管理] > [ユーザとグループ] の順に選択します。

![](_page_28_Picture_203.jpeg)

![](_page_28_Picture_204.jpeg)

![](_page_29_Picture_163.jpeg)

ステップ **3** [送信] をクリックします。

## グループ予算ポリシー

チャージバック機能を使用して、リソースが計上されます。 グループまたは顧客の組織ごとのリ ソース使用に対して、エンティティを予算ポリシーに関連付けます。

グループまたは顧客の組織を予算の監視機能付きで設定して、グループまたは顧客の組織が、プ ロビジョニングされた予算内で収まるようにすることも、予算を超過できるように設定すること もできます。

### グループ予算ポリシーの表示および編集

#### 手順

- ステップ **1** メニュー バーで、[管理] > [ユーザとグループ] の順に選択します。
- ステップ **2** [ユーザグループ] タブを選択します。
- ステップ **3** リストからグループを選択します。
- ステップ **4** [予算ポリシー] をクリックします。
- ステップ **5** [予算ポリシー] ダイアログボックスで、次のフィールドに値を入力します。

![](_page_30_Picture_200.jpeg)

ステップ **6** [保存] をクリックします。

### リソース制限値

リソース使用率を管理するために、グループまたは顧客組織のリソース制限値を設定できます。 次の制限値を指定できます。

(注)

Г

オペレーティング システム リソースと物理リソースの制限に関する設定は、パブリック クラ ウドではサポートされません。

- 仮想リソース
- オペレーティング システム リソース
- 物理リソース

### リソース制限の表示

手順

- ステップ **1** メニュー バーで、[組織] > [サマリー] の順に選択します。
- ステップ **2** 表示するグループをクリックします。
- ステップ **3** [リソース制限]を選択して、選択したグループのリソースの現在の制限、使用状況、保留中のSR の使用、およびステータスを表示します。

### リソース制限の編集

- ステップ **1** メニュー バーで、[管理] > [ユーザとグループ] の順に選択します。
- ステップ **2** [ユーザグループ] タブを選択します。
- ステップ **3** グループを選択し、[リソース制限の編集] をクリックします。 [リソース制限] ダイアログボック スが表示されます。
- ステップ **4** [リソース制限] ダイアログボックスで、[リソースの制限の有効化] チェックボックスをオンにし て、以下のフィールドに値を入力します。

![](_page_31_Picture_210.jpeg)

 $\mathbf{I}$ 

![](_page_32_Picture_268.jpeg)

![](_page_33_Picture_213.jpeg)

<span id="page-33-0"></span>ステップ **5** [保存] をクリックします。

# 管理プロファイルの設定

## 管理者プロファイルの作成

- ステップ **1** メニュー バーで、[管理] > [ユーザとグループ] の順に選択します。
- ステップ **2** [ログインユーザ] タブを選択します
- ステップ **3** [追加] をクリックします。
- ステップ **4** [ユーザの追加] ダイアログボックスで、次のフィールドに値を入力します。

![](_page_33_Picture_214.jpeg)

![](_page_34_Picture_184.jpeg)

ステップ **5** [追加] をクリックします。

### 管理者パスワードの変更

手順

- ステップ **1** メニュー バーで、[管理] > [ユーザとグループ] の順に選択します。
- ステップ **2** [ログイン名] の列で、[管理者] を選択します。
- ステップ **3** [パスワードの変更] をクリックします。
- ステップ **4** [パスワードの変更] ダイアログボックスで、管理ユーザの新しいパスワードを入力し、確認しま す。
- <span id="page-34-0"></span>ステップ **5** [保存] をクリックします。

### ユーザの追加

Г

### はじめる前に

グループにユーザを追加する前に、そのグループが作成されていることを確認してください。

T

- ステップ **1** メニュー バーで、[管理] > [ユーザとグループ] の順に選択します。
- ステップ **2** [ログインユーザ] タブをクリックします。
- ステップ **3** [追加](+)をクリックします。
- ステップ **4** [ユーザの追加] ダイアログボックスで、次のフィールドに値を入力します。

![](_page_35_Picture_284.jpeg)

ステップ **5** [追加] をクリックします。

#### 次の作業

ユーザをメインウィンドウから選択し、[プロファイルの管理]をクリックすると、任意でそのユー ザに複数のロールを割り当てることができます。

### 現在のオンライン ユーザの表示

手順

- ステップ **1** メニュー バーで、[管理] > [ユーザとグループ] の順に選択します。
- ステップ **2** オンライン ユーザのリストを表示するには、[現在のオンラインユーザ] タブを選択します。 ユー ザ名、IPアドレス、セッションの開始時刻、最終データアクセス、およびクライアントを確認で きます。

## <span id="page-36-0"></span>ユーザ アクセス プロファイルの管理

### マルチロール アクセス プロファイル

1 人のユーザを複数のロールに割り当てることができます。これは、1 つのユーザ アクセス プロ ファイルとしてシステム内で反映されます。 たとえば、あるユーザが、グループ管理者、および 全ポリシーの管理者としてCisco UCS Directorにログインしようとした場合、両方のタイプのアク セスが適切であれば、いずれのログインも可能です。

アクセス プロファイルは、ユーザごとに表示できるリソースも定義します。 デフォルトでは、1 人のユーザが作成されたときに 1 つのアクセス プロファイルが作成されます。 デフォルトでは、 ユーザは自分のリソース、およびグループのリソースを参照できます。 ユーザはプロファイルを 作成して、自分のリソースを参照することも、グループで共有しているリソースのみを参照する こともできます。

(注) プロファイルの 1 つを、デフォルトのユーザ アクセス プロファイルとして設定できます。

![](_page_36_Picture_15.jpeg)

[プロファイルの管理] 機能を使用して、ユーザ アクセス プロファイルに対して追加、ログイ ン、編集、または削除を行うことができます。

## ユーザ アクセス プロファイルの作成

### 手順

- ステップ **1** メニュー バーで、[管理] > [ユーザとグループ] の順に選択します。
- ステップ **2** [ログインユーザ] タブを選択します
- ステップ **3** リストからユーザを選択します。
- ステップ **4** [プロファイルの管理] をクリックします。
- ステップ **5** [プロファイルの管理] ウィンドウで、[追加+] をクリックします。
- ステップ **6** [アクセスプロファイルへのエントリの追加] ダイアログ ボックスで、次のフィールドに値を入力 します。

![](_page_37_Picture_248.jpeg)

ステップ **7** [送信] をクリックします。

#### 次の作業

必要に応じて、追加のユーザ プロファイルを作成します。

### ユーザ アクセス プロファイルの編集

### 手順

- ステップ **1** メニュー バーで、[管理] > [ユーザとグループ] の順に選択します。
- ステップ **2** [ログインユーザ] タブを選択します。
- ステップ **3** リストからユーザを選択します。
- ステップ **4** [プロファイルの管理] をクリックします。
- ステップ **5** [プロファイルの管理] ウィンドウで、リストからユーザを選択します。
- ステップ **6** [編集] をクリックします。
- ステップ **7** [アクセスプロファイルエントリの編集]ダイアログボックスで、必要に応じて、[名前]、[説明]、 [タイプ]、[グループ]、または [デフォルトのプロファイル] フィールドを編集します。
- ステップ **8** [送信] をクリックします。

### ユーザ アクセス プロファイルの削除

- ステップ **1** メニュー バーで、[管理] > [ユーザとグループ] の順に選択します。
- ステップ **2** [ログインユーザ] タブを選択します。
- ステップ **3** リストからユーザを選択します。
- ステップ **4** [プロファイルの管理] をクリックします。
- ステップ **5** [プロファイルの管理] ウィンドウで、リストからユーザを選択します。
- ステップ **6** [プロファイルの管理] ダイアログボックスで、[削除] をクリックします。

### プロファイルへのログイン

手順

- ステップ **1** [Cisco UCS Director ログイン] ダイアログボックスの [ユーザ名] フィールドに、ユーザ名を「ユー ザ名: アクセス プロファイル名」の形式で入力します。
	- 例:Alex: GrpAdmin (注)
- ステップ **2** [パスワード] フィールドにパスワードを入力します。
- ステップ **3** [ログイン] をクリックします。

### プロファイルの削除

デフォルトプロファイルは、システムで作成した最初のプロファイルです。デフォルトプロファ イルを別のプロファイルに変更できます。新しいデフォルトプロファイルを使用し、ユーザ名と パスワードを入力してログインします。

### デフォルト プロファイルの変更

#### 手順

- **ステップ1** ウィンドウ右上 ([ログアウト]の左側)で、ユーザ名をクリックします。
- ステップ **2** [ユーザ情報] ウィンドウの [アクセスプロファイル] タブを選択します。
- ステップ **3** ユーザ プロファイルを選択し、[デフォルトプロファイルとして設定] をクリックします。 プロファイルを追加または編集するときにも、プロファイルをデフォルトとして設定で きます。 (注)

### 認証および **LDAP** 統合

ローカル認証に対してフォールバックがある設定、フォールバックがない設定、および LDAP に 対してフォールバックがある設定が可能です。また、フォールバックを行わないVeriSign ID保護 (VID)認証を設定できます。

![](_page_40_Picture_180.jpeg)

### <span id="page-40-0"></span>認証の環境設定

 $\overline{\mathsf{I}}$ 

- ステップ **1** メニュー バーで、[管理] > [ユーザとグループ] の順に選択します。
- ステップ **2** [認証の環境設定] タブを選択します。
- ステップ **3** [認証の環境設定] ペインで、次のフィールドに値を入力します。

![](_page_41_Picture_274.jpeg)

- ステップ **4** ローカル認証の場合、[保存] をクリックします。 この認証設定を優先すると、LDAP ユーザは、Cisco UCS Director にログインできません。
- ステップ **5** [VeriSign ID保護] を選択した場合は、次の手順を実行します。
	- a) VIP 証明書をアップロードするには、[参照] をクリックします。 証明書を見つけて選択し、[アップロード] をクリックします。 b) [パスワード] を入力します。
- ステップ **6** [保存] をクリックします。

### **LDAP** 統合

LDAP 統合を使用して、LDAP サーバのグループおよびユーザを Cisco UCS Director と同期するこ とができます。 LDAP 認証により、同期されたユーザを LDAP サーバで認証することができま す。 LDAP ユーザおよびグループは、自動または手動で同期できます。 LDAP 同期はシステム タ スクとしても実行できます。 手動または自動で新しい組織単位(OU)が LDAP ディレクトリに 追加され、同期プロセスが実行されると、直近に追加されたLDAPユーザおよびグループがCisco UCS Director に表示されます。

Ú 重要

グループ、またはドメイン ユーザのグループに属していないユーザは、[グループに属してい ないユーザ] として LDAP に表示されます。 これらのユーザは、Cisco UCS Director のドメイ ン ユーザのグループの下に追加されます。

ローカルに存在している、または Cisco UCS Director で外部から同期されているユーザおよび グループは選択できません。

異なる LDAP サーバ アカウントに所属し、同じ名前を持った LDAP ユーザを追加できます。 ログイン ユーザ名を区別するために、ドメイン名が末尾に追加されます。 たとえば、 abc@vxedomain.com などです。 このルールは、ユーザ グループにも適用されます。

単一のLDAPアカウントが追加され、ユーザがユーザ名のみを指定してログインすると、Cisco UCS Directorは最初にそのユーザがローカルユーザまたはLDAPユーザのどちらであるかを判 別します。 ユーザがローカル ユーザおよび外部 LDAP ユーザの両方として識別された場合、 ログイン段階でユーザ名がローカルユーザ名に一致すると、そのローカルユーザがCiscoUCS Director に対して認証されます。 あるいは、ユーザ名が外部ユーザの名前に一致すると、その LDAP ユーザが Cisco UCS Director に対して認証されます。

#### **LDAP** 統合の規則と制限事項

グループの同期規則

- 選択した LDAP グループが Cisco UCS Director にすでに存在しており、ソースのタイプが [ローカル] の場合、同期の際そのグループは無視されます。
- 選択した LDAP グループが Cisco UCS Director にすでに存在しており、グループ ソースのタ イプが[外部]の場合、そのグループの説明および電子メール属性がCisco UCS Directorで更新 されます。

ユーザの同期規則

- 選択したLDAPユーザがCisco UCS Directorにすでに存在しており、ソースのタイプが[外部] の場合、そのユーザは同期で無視されます。ユーザの名前、説明、電子メールおよびその他 の属性が再度更新されることはありません。
- ユーザ アカウントが 2 つの異なる LDAP ディレクトリに作成されると、最初に同期された LDAP ディレクトリのユーザの詳細が表示されます。 もう一方の LDAP ディレクトリからの ユーザの詳細は表示されません。
- 複数の LDAP ディレクトリが同期された後、LDAP 外部ユーザは、完全なドメイン名をユー ザ名と共に指定して Cisco UCS Director にログインする必要があります。 たとえば、 vxedomain.com\username のように指定します。 ただし、Cisco UCS Director に追加されている LDAP サーバ ディレクトリが 1 つしかない場合には、この規則は適用されません。

ユーザ同期の制限事項

• あるユーザが複数のグループメンバーシップを持っていても、そのユーザはCiscoUCSDirector では単一のグループ メンバーシップを持つことになります。

(注)

LDAP同期プロセスの後には、ユーザが正しいグループに割り当てられていることを確認して ください。

### **LDAP** 統合の管理

### 手順

- ステップ **1** メニュー バーで、[管理] > [ユーザとグループ] の順に選択します。
- ステップ **2** LDAP サーバの同期の状態を確認するには、[LDAP統合] タブをクリックします。
- ステップ **3** (任意) LDAP 統合を管理するため、サーバを選択し、必要に応じて次のボタンをクリックしま す。

![](_page_43_Picture_233.jpeg)

ステップ **4** (任意) [LDAP 手動サーバ同期の要求] を選択した場合は、次のフィールドに値を入力します。

![](_page_43_Picture_234.jpeg)

いずれかの検索オプションを使用する時点ですでにユーザおよびグループが Cisco UCS Director に存在する場合、検索を実行しても同じユーザとグループは読み込まれません。 重要

- ステップ **5** 基本検索の場合は、[選択] をクリックして検索ベースを指定します。
- ステップ **6** 検索ベース DN を選択し、[選択] をクリックします。 次にステップ 9 に進みます。
- ステップ **7** 詳細検索の場合は、[詳細フィルタ オプション] ペインで、[ユーザフィルタ] と [グループフィル タ] に属性名を追加または編集します。
- ステップ **8** [次へ] をクリックします。
- ステップ **9** [ユーザとグループの選択] ペインで、次のフィールドを入力します。

![](_page_44_Picture_307.jpeg)

<span id="page-44-0"></span>ステップ **10** [送信] をクリックして、LDAP サーバを同期します。

#### **LDAP** サーバの設定

Cisco UCS Directorでは複数の LDAP サーバとアカウントを設定できます。

LDAP サーバ アカウントが追加されると直ちにこのアカウントのシステム タスクが自動的に作成 され、データ同期を即時に開始します。 LDAP サーバ アカウントのすべてのユーザとグループが システムに追加されます。 デフォルトでは、LDAP アカウントのすべてのユーザが自動的にサー ビス エンドユーザ プロファイルに割り当てられます。

### はじめる前に

認証設定を次のいずれかに設定しておく必要があります。

- [ローカルが最初、LDAPにフォールバック]
- [LDAPが最初、ローカルにフォールバック]

- ステップ **1** メニュー バーで、[管理] > [ユーザとグループ] の順に選択します。
- ステップ **2** [LDAP統合] タブを選択します。
- ステップ **3** [追加] をクリックします。
- ステップ **4** [LDAPサーバ設定] ダイアログボックスで、次のフィールドに値を入力します。

![](_page_44_Picture_308.jpeg)

T

![](_page_45_Picture_244.jpeg)

Г

ステップ **5** [次へ] をクリックします。

- ステップ **6** [LDAP検索ベース] ペインで、[選択] をクリックして LDAP 検索ベースのエントリを指定し、[選 択] をクリックします。 Cisco UCS Director で使用可能なすべての組織単位(OU)がこのリストに表示されます。
- ステップ1 [次へ] をクリックします。
- ステップ8 [LDAPユーザロールフィルタ]ペインで、(+)記号をクリックして、ユーザロールフィルタを追 加します。
- ステップ **9** [ユーザロールフィルタへのエントリの追加] ダイアログボックスで、次のフィールドに値を入力 します。

![](_page_46_Picture_265.jpeg)

- ステップ **10** [送信] をクリックします。
- ステップ **11** [OK] をクリックします。 ユーザ ロール フィルタが [ユーザロールフィルタ] テーブルに追加されます。
	- 複数のユーザ ロール フィルタが指定されている場合は、最初の行に指定されたフィル タが処理されます。 (注)

#### 次の作業

LDAP に認証設定を設定していない場合は、認証設定を変更するように求めるプロンプトが表示 されます。 認証設定の変更の詳細については、[認証の環境設定](#page-40-0), (41 ページ)を参照してくださ い。

#### **LDAP** サーバのサマリー情報の表示

- ステップ **1** メニュー バーで、[管理] > [ユーザとグループ] の順に選択します。
- ステップ **2** [LDAP統合] タブを選択します。
- ステップ **3** 表から LDAP アカウント名を選択します。
- ステップ **4** [表示] をクリックします。 **[LDAP** アカウント情報の表示**]** ダイアログボックスに、LDAP アカウントのサマリー情報が表示 されます。
- ステップ **5** [閉じる] をクリックします。

<sup>[</sup>ログインユーザ]タブでユーザのユーザロールを手動で更新すると、そのユーザには、 グループをマップしたユーザ ロールが適用されなくなります。

#### **LDAP** サーバの接続のテスト

### 手順

- ステップ **1** メニュー バーで、[管理] > [ユーザとグループ] の順に選択します。
- ステップ **2** [LDAP統合] タブを選択します。
- ステップ **3** テーブルから LDAP のアカウント名を選択します。
- ステップ **4** [テスト接続] をクリックします。
- ステップ **5** [LDAP 接続のテスト] ダイアログボックスで、[閉じる] をクリックします。

#### **LDAP** 検索ベース **DN** エントリの追加

#### 手順

- ステップ **1** メニュー バーで、[管理] > [ユーザとグループ] の順に選択します。
- ステップ **2** [LDAP統合] タブを選択します。
- ステップ **3** 表から LDAP アカウント名を選択します。
- ステップ **4** [検索ベースDN] をクリックします。
- ステップ **5** [LDAP検索ベース] ダイアログボックスで、[選択] をクリックして検索エントリを選択します。
- ステップ **6** [選択] をクリックします。
- ステップ **7** [送信] をクリックします。
- <span id="page-48-0"></span>ステップ **8** [OK] をクリックします。

#### **LDAP** 同期システム タスクの実行

- ステップ **1** メニュー バーで、[管理] > [システム] の順に選択します。
- ステップ **2** [システムタスク] を選択します。
- ステップ **3** [フィルタ] フィールドに LDAP と入力します。
- ステップ **4** [システムのタスク] 表から [LDAPSyncTask] を選択します。
- ステップ **5** [今すぐ実行] をクリックします。
- ステップ **6** (任意) [タスクの管理] をクリックして、同期処理を有効または無効にします。

#### 次の作業

同期プロセスの結果が Cisco UCS Director に表示されます。 同期プロセスのサマリーを表示する には、[LDAP 統合] ペインで LDAP アカウントを選択し、[結果] をクリックします。

#### **LDAP** サーバの詳細の変更

設定済みの LDAP サーバに対し変更できるのは次の詳細情報のみです。

- ポート番号と SSL 設定
- ユーザ名とパスワード
- 検索ベース DN の選択内容
- マップされているユーザ ロール

- ステップ **1** メニュー バーで、[管理] > [ユーザとグループ] の順に選択します。
- ステップ **2** [LDAP統合] タブをクリックして、LDAP アカウントを選択します。
- ステップ **3** [変更] をクリックします。
- ステップ **4** [LDAPサーバ設定の変更] ペインで、次のフィールドを編集します。

![](_page_49_Picture_252.jpeg)

Г

- ステップ **5** [次へ] をクリックします。
- ステップ **6** [LDAP検索ベース] ペインで、[選択] をクリックして LDAP 検索ベースのエントリを指定し、[選 択] をクリックします。
- ステップ1 [次へ] をクリックします。
- ステップ8 [LDAPユーザロールフィルタ]ペインで、(+)記号をクリックして、ユーザロールフィルタを追 加します。
- ステップ **9** [ユーザロールフィルタへのエントリの追加] ダイアログボックスで、次のフィールドに値を入力 します。

![](_page_50_Picture_253.jpeg)

- ステップ **10** [送信] をクリックします。
- ステップ **11** [OK] をクリックします。 ユーザ ロール フィルタが [ユーザロールフィルタ] テーブルに追加されます。
	- 複数のユーザ ロール フィルタが指定されている場合は、最初の行に指定されたフィル タが処理されます。 (注)

#### **LDAP** サーバ情報の削除

LDAP サーバ アカウントを削除すると、次の動作が開始されます。

- LDAP ユーザに割り当てられていたリソースの割り当てが解除されます。
- LDAP ユーザに割り当てられていた VM の割り当てが解除されます。
- LDAP グループに割り当てられていたリソースの割り当てが解除されます。
- LDAP グループに割り当てられていた VM の割り当てが解除されます。
- LDAP ユーザに割り当てられていた VM 共有ポリシーの割り当てが解除されます。
- LDAP ユーザおよびグループに適用されていたタグがクリアされます。
- ユーザおよびグループが、データベースから直ちに削除されます。

### 手順

- ステップ **1** メニュー バーで、[管理] > [ユーザとグループ] の順に選択します。
- ステップ **2** [LDAP統合] タブを選択します。
- ステップ **3** テーブルから LDAP のアカウント名を選択します。
- ステップ **4** [削除] をクリックします。
- ステップ **5** [LDAPアカウントを削除する] ダイアログボックスで、[削除] をクリックします。
- ステップ **6** [OK] をクリックします。 これにより、Cisco UCS Director 内の LDAP アカウントの削除が開始されます。 LDAP アカウント 内のユーザ数およびグループ数によって、この削除プロセスが完了するまでに数分かかる場合が あります。 この間、LDAP アカウントが Cisco UCS Director に表示され続ける場合があります。 [更新] をクリックして、アカウントが削除されたことを確認します。

### シングル サインオン

Cisco UCS Director はワン ログインを使用してシングル サインオンを提供します。 シングル サイ ンオンは、ユーザがアプリケーションにアクセスするために、パスワードを複数回入力すること

を不要にします。 シングル サインオンが有効な場合、ユーザはポータルにログインして Cisco UCS Director にアクセスできます。

![](_page_52_Picture_3.jpeg)

シングル サインオンは、ワン ログイン証明書を登録した後、Cisco UCS Director で使用可能に なります。

シングル サインオンの有効化

手順

- ステップ **1** メニュー バーで、[管理] > [ユーザとグループ] の順に選択します。
- ステップ **2** [シングルサインオン] タブを選択します。
- ステップ **3** [シングルサインオン] ペインで、[シングルサインオンの有効化] チェックボックスをオンにしま す。
- ステップ **4** [アップロードするファイルの選択] フィールドで、ワン ログイン証明書ファイルを参照し、選択 します。
- ステップ **5** [アップロード] をクリックします。
- <span id="page-52-0"></span>ステップ **6** アップロードが完了したら、[送信] をクリックします。

## グループおよび顧客組織のブランディング

手順

- ステップ **1** メニュー バーで、[管理] > [ユーザとグループ] の順に選択します。
- ステップ **2** [ユーザグループ] タブを選択します。
- ステップ **3** ブランディングするグループを選択します。
- ステップ **4** [ブランディング] をクリックします。
- 

ステップ **5** [グループブランディング] ダイアログボックスで、次のフィールドに値を入力します。

![](_page_52_Picture_256.jpeg)

![](_page_53_Picture_305.jpeg)

- ステップ **6** [アップロードするファイルの選択] フィールドで、ロゴ イメージ ファイルを参照して選択しま す。
	- ロゴイメージの形式がJPG、PNG、またはGIFであることを確認します。最適なイメー ジ サイズは幅 200 ピクセル、高さは 100 ピクセルです。 ダウンロード時間を短縮する ため、イメージ サイズを小さくしておくことをお勧めします。 (注)
- ステップ **7** [アップロード] をクリックします。
- ステップ **8** (任意) アプリケーション ラベルとして、[ラベル1] および [ラベル2] フィールドに少なくとも 1 つのアプリケーションのラベルを入力します。
- ステップ **9** (任意) [URL] フィールドに、ログアウト時にユーザを転送する URL を入力します。
- ステップ **10** (任意) 少なくとも最初の 2 つのフィールドに値を入力してください。

![](_page_53_Picture_306.jpeg)

ステップ **11** [送信] をクリックします。

# <span id="page-54-0"></span>ログイン ページのブランディング

ログイン ページは、ドメイン名に関連付けられているロゴを示すように設定できます。 エンド ユーザがそのドメインからログインすると、ログイン ページでそのカスタム ロゴが表示されま す。 ロゴの最適なイメージのサイズは幅 890 ピクセル、高さ 470 ピクセルで、余白に 255 ピクセ ルが割り当てられています。シスコは、より高速なダウンロードを実現するために、イメージサ イズを小さくすることを推奨しています。

(注)

グループまたは顧客組織のログイン ページは、最初にブランディングで設定される(有効に される)必要があります。

### カスタム ドメイン ロゴの設定

#### 手順

- ステップ **1** メニュー バーで、[管理] > [ユーザとグループ] の順に選択します。
- ステップ **2** [ログインページブランディング] タブを選択します。
- ステップ **3** [追加] をクリックします。
- ステップ **4** [ドメインブランディング] ダイアログボックスで、次のフィールドに値を入力します。

![](_page_54_Picture_235.jpeg)

ステップ **5** [送信] をクリックします。

 $\mathbf I$